## $\bigstar$ ログインアカウント作成方法

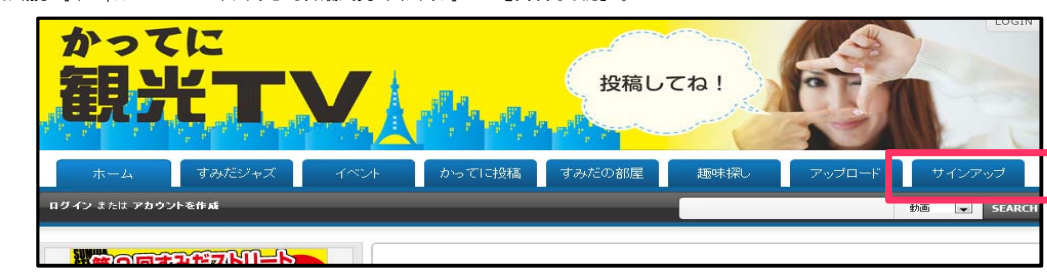

 2: 「メンバーログイン」「アカウント作成はここから」の画面が表示されますので、 右側の「アカウント作成はここから」の画面内に必要事項を入力の上、下部の「サインアップ」ボタンをクリックしてください。 ※ 下記に記載の無い項目は選考には使用しませんので、そのままでも結構です。

#### ユーザー名

バンド名を入力してください。利用できるユーザアカウント名は日本語、英数字のみです。記号や機種依存文字などは使用できませんので、実際のバンド名と同じアカウント名が<br>作成できない場合がございます。ご了承ください。(**この例では、バンド名を「すみバン」とします。**)

- **メールアドレス**<br>- 代表者の方のメールアドレスを入力してください。 ※ 携帯電話以外のアドレスを入力お願いいたします。
- 
- パスワード ログインに使用することになります。英数字が使用可能です。パスワードはお忘れにならないようお願いします。

## パスワード確認

パスワード入力間違い防止のため、「パスワード」に入れた文字列と同じ文字列を入力してください。

#### カテゴリ

墨田区民:墨田区が拠点のバンド 東京都民:墨田区以外の東京都内が拠点のバンドー<br>スペルム:ニーロン/ハンス: 「アルバンド のいずれかを、プルダウンから選択ください。

#### 認証コード入力

 入力欄の下にテキスト画像が表示されていますので、 表示されている英数字文字列と同じものを入力してください。 (巡回ロボット等による自動ユーザ登録防止のための措置となっております。)

**利用規約とプライバシーポリシーを読み同意しました。**<br>- リンク先の記載事項をご確認の上、チェックを入れてください。(最初からチェックは入った状態になっております。)

上記項目をすべて入力した後、最下部の「サインアップ」をクリックしてください。

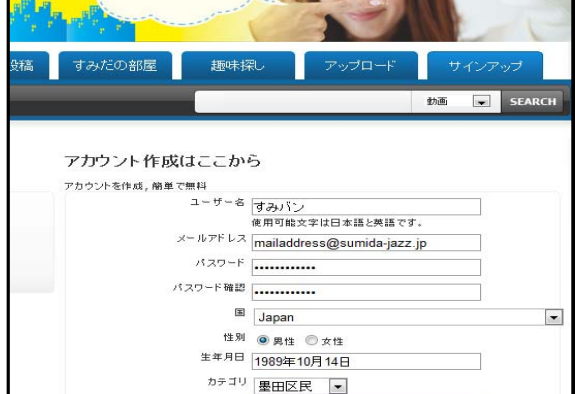

 $eda11a$ Refresh

サインアップ

本語入国金しました。

 $B \boxplus \Box - F \lambda \nrightarrow \text{eda11a}$ 

■ - 利用規約 トプラ

3: 「サインアップ」クリック後、下記の「メールを送信しましたのでご確認ください。」の画面になることをご確認ください。

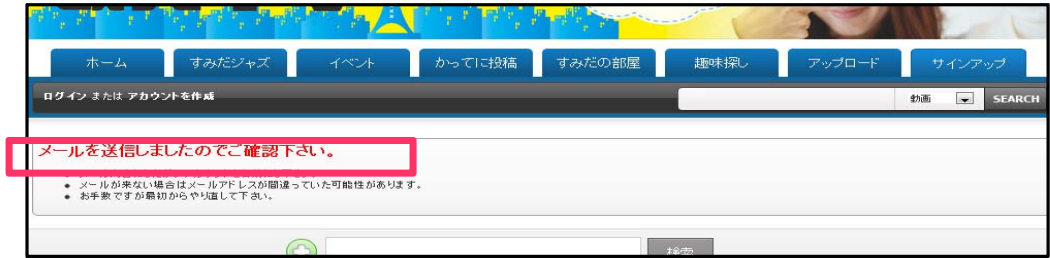

### 4:アカウント作成時に記載したメールアドレス宛に

「【**かってに観光TV】 - アカウントを有効にしてください**」というタイトルの下記のようなメールが届いていることをご確認ください。<br>※メールが10分経っても届かない場合、アカウント作成時にメールアドレスを間違えたなどの可能性があります。<br>お手数ですがその場合は再度「2」のアカウント登録からやり直してください。

メール内に記載の「ここをクリック]に記載のURLにアクセスしてください。 ※ 「有効化をおこなってください」については実施する必要はありません。

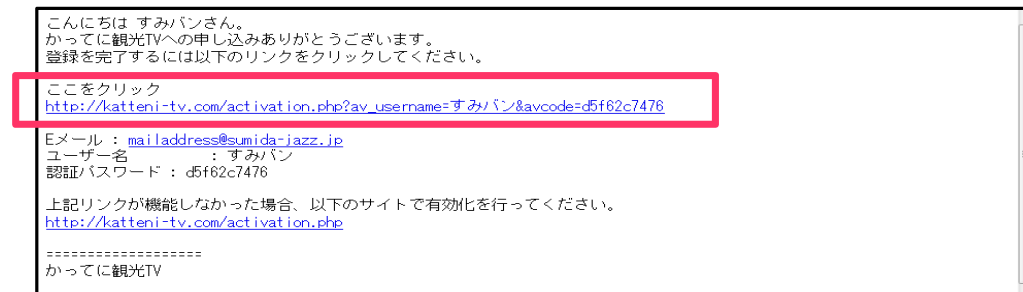

5:ブラウザで「かってに観光TV」サイトのページが開き、「**アカウントが有効になりました。ログインしてお楽しみください。**」のメッセージが表示されていることをご確認ください。<br>- 同時に、「**[バンド名]さん かってに観光TVへ ようこそ**」というタイトルのメールが、アカウント作成時に記載したメールアドレス宛に送られてきます。

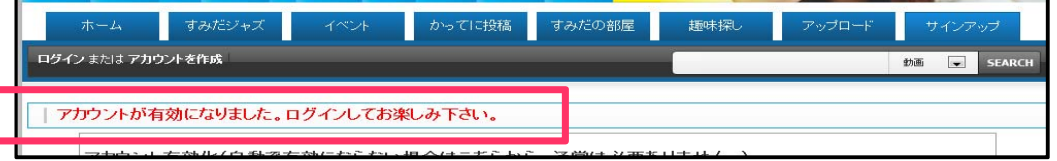

以上で、ログインアカウント作成の方法は終了です。

# $\bigstar$ ログイン、ログアウト方法<br>1: 「かってに観光TV」(http://katteni-tv.com)にアクセスし、右側にある「サインアップ」メニューをクリックしてください。

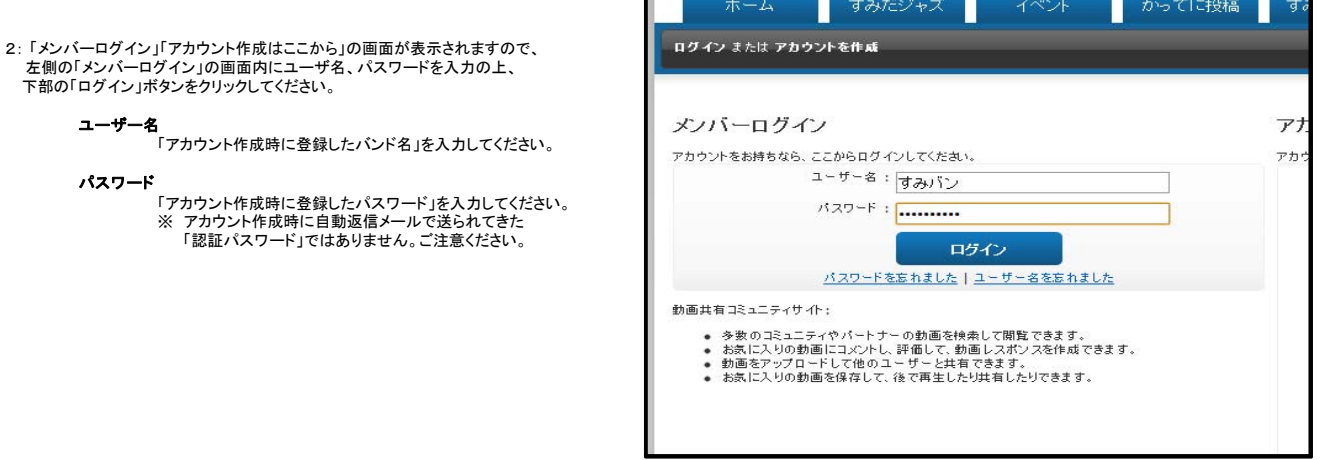

3: ログインに成功すると、最右側のメニューにあった「サインアップ」が非表示になります。

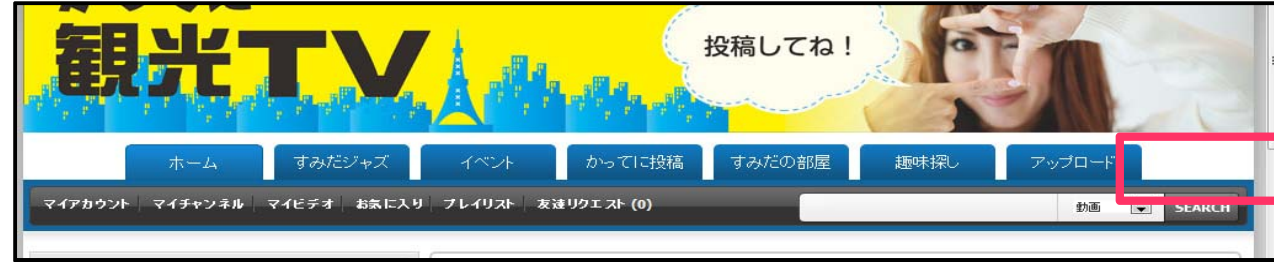

4: ログアウトするとき

 ログイン中は「かってに観光TV」サイトの右上に "MY INFO"と表示されているのでその文字をクリックすると右記のようなメニューが出てきます。[ログアウト」をクリックしてください。

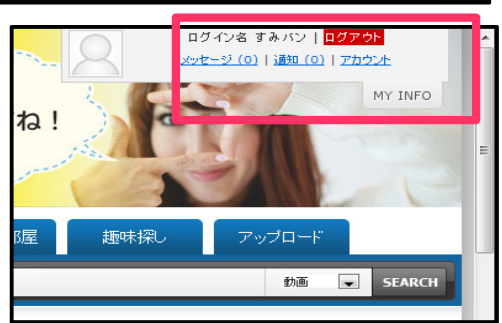

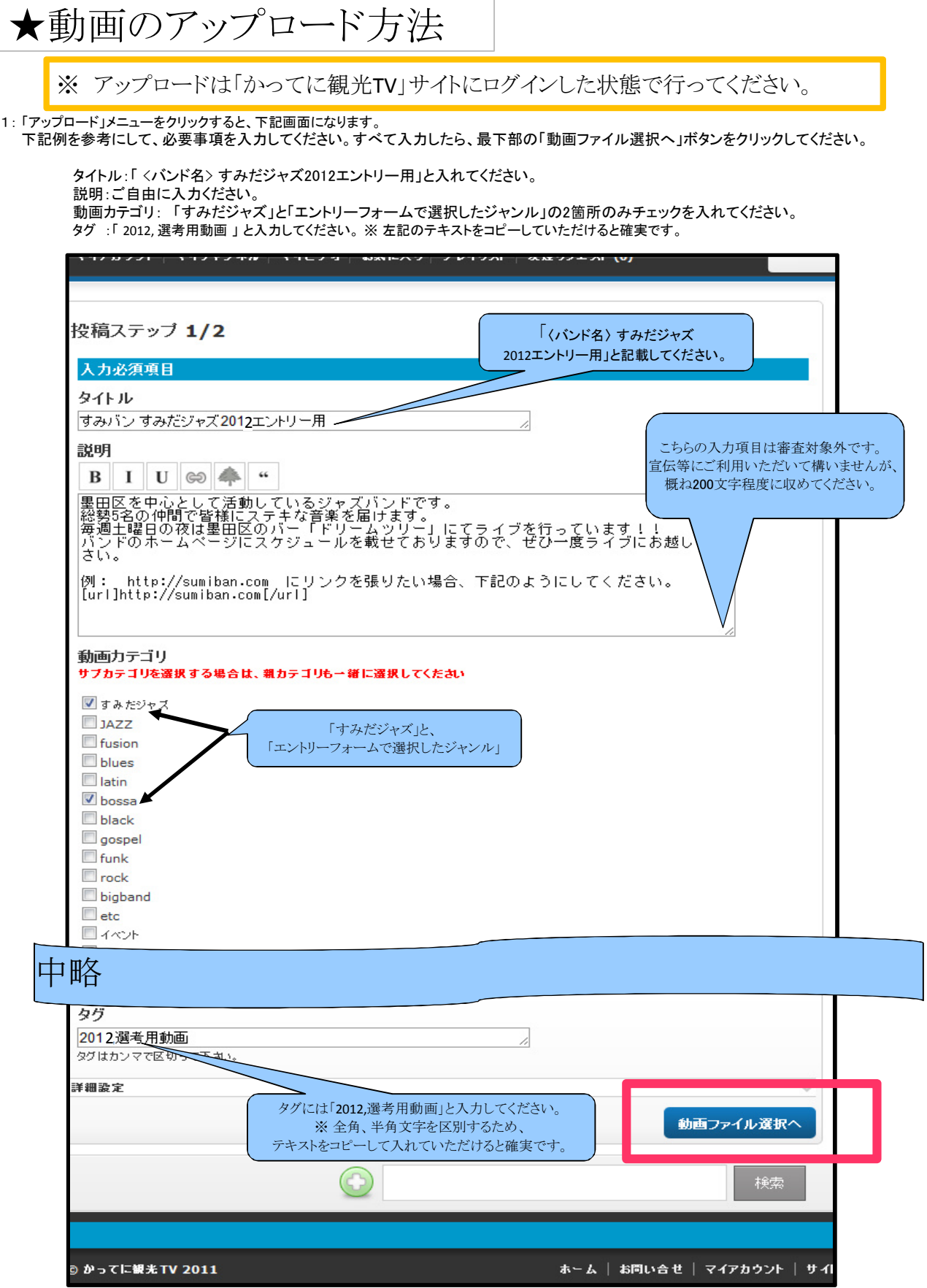

Ť.

2: 下記画面から、「ファイルのアップロード」をクリックし、右側の「Upload」ボタンをクリックする。 アップロードするファイルを聞かれますので、ファイルを選択してください。

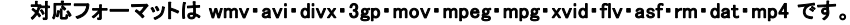

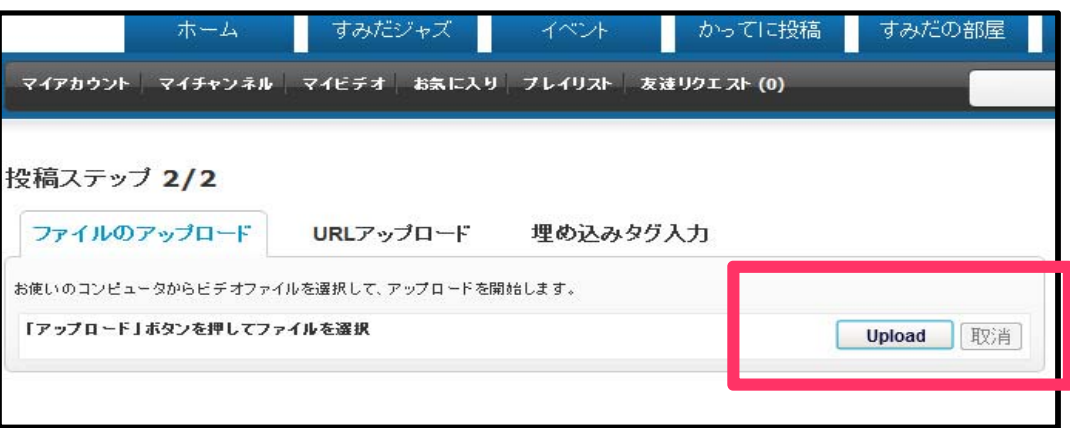

3: ファイルを選択すると下記のような画面になりますので、しばらくお待ちください。動画サイズにより時間がかかります。

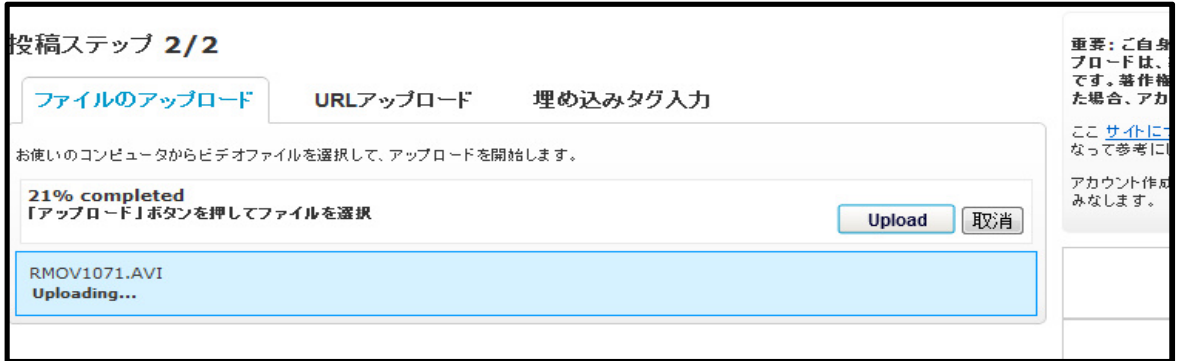

- 4:アップロードが終わると下記の画面となります。こちらが表示されればアップロードは終了となります。
- ★動画は、管理者が確認した後、**HP**に反映されます。動画反映までに、数日かかる場合がございます。ご了承ください。

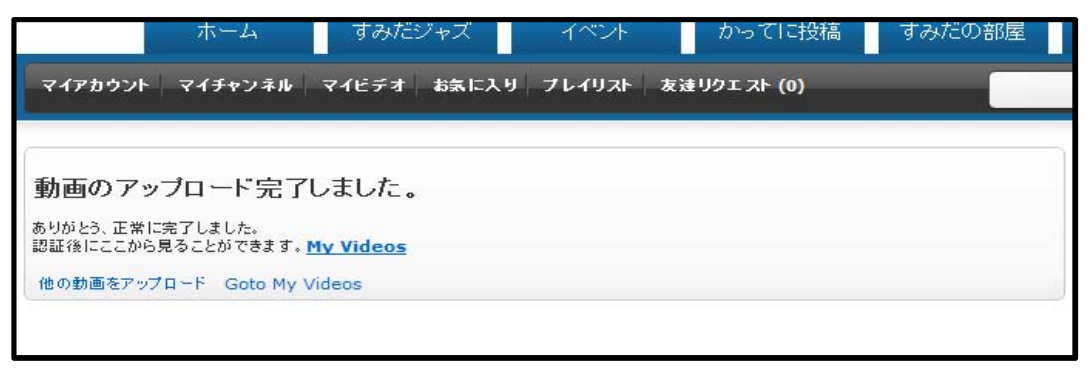